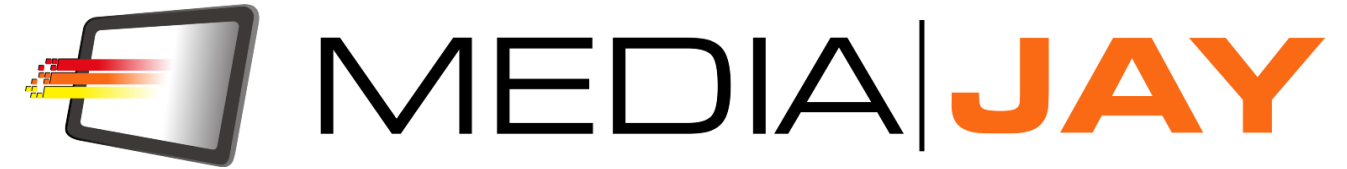

# **MediajayHX v.2.0.2 User's manual**

# Index

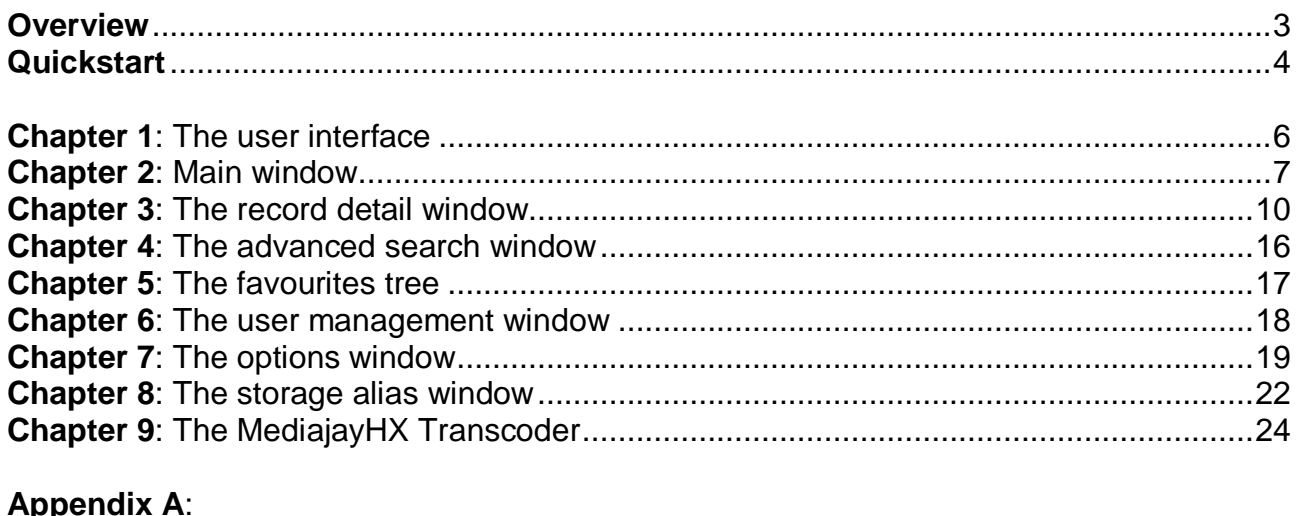

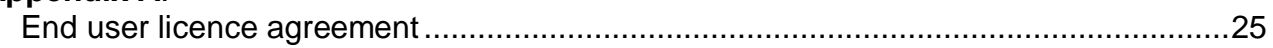

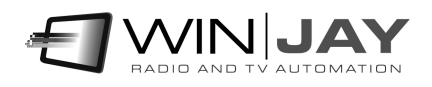

### **Overview**

MediajayHX is a complete Media Asset Management (MAM) system designed to store, control, search and reuse any kind of video clip and multimedia resources, from and to any application or existing system.

MediajayHX is completely integrated end-to-end production system: a distributed digital video solution based on a client/server architecture.

MediajayHX allows storage into a high security centralized server of any multimedia material, in any video format. When you need to perform a search, you just have to open the browser window, insert one or more keywords, and start search. Results are immediately available, thanks to the integrated SQL-based database engine, designed for handling a massive amount of data in a quick and reliable way. MediajayHX is completely integrated end-to-end production system: a distributed digital video solution based on a client/server architecture.

- Unlimited archiving of any media content in the most popular audio/video formats.
- Multiuser modular structure offers access to archived media from virtually unlimited LAN workstation.
- Multiuser engineering: users access based on multi-level passwords assigned by the system administrator: this way, data inside the database are fully protected against unauthorized access.
- Powerful multi-level search engine.
- Approach to information browsing in a tree form with dynamic objects
- Better efficiency and lower costs comparing to the traditional tape-based workflow.

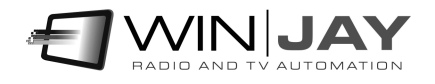

## **Quickstart**

Here is a short summary of basic operations for speeding up MediajayHX initial setup. For further details we strongly suggest you to carefully read the user's manual.

If you wish to use MediajayHX in a networked environment, the Windows network should already have been correctly setup and running, and the hard disks on the centralized storage should be shared for network read/write. Finally, you'll need to install and setup MediajayHX on each of the networked workstation but with a slightly different setup procedure which will be described in more detail later.

**Installing your customized USB dongle:** Insert the USB dongle in one of the available USB ports. If Windows is running, the dongle is recognized and installed automatically following a search on Windows Update.

#### **mySQL Server 5.1 setup:**

Start mySQL server setup procedure, then follow these steps:

- When you are asked for setup type, select "custom"
- Check the "configure mySQL server now" when asked for
- In the "mySQL server configuration" window, select the "Standard Configuration" option
- Check "Run as Windows service" and "Include BIN directory in Windows Path"
- Insert winjay as the root password
- Check "enable root access from remote machines"
- Proceed until the end of the setup procedure
- Import the sample database into mySQL database server

If you need to access mySql database server from other workstations in the LAN, you should create a new exception into the Windows firewall, configured to open the port 3306.

#### **Installing mediajayHX (centralized storage)**

Should you wish to run mediajayHX on local mySQL, the required files are already included in the setup procedure, in that case you should skip steps 5, 6, 7.

- 1. Insert the installation CD in your CD-ROM drive.
- 2. Double click on the setup file in the "mediajayHX" folder to start setup.
- 3. Follow the on-screen guided instructions which will guide you for the rest of the setup procedure.
- 4. Copy the wjlogo.bmp file from the main folder of your installation CD to mediajayHX installation folder (usually c:\program files\mediajayHX if you choose the default one). This file is your station logo which is needed for software customization.
- 5. Should you wish to run mediajayHX on mySQL server, install the server as described above.
- 6. Using mySQL Query Browser, mySQL Front or any other mySQL front-end, import the sample database from the CD setup folder.

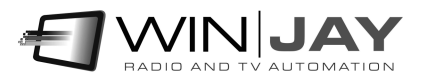

- 7. From the application setup folder, open the mediajay.ini file file and change hostname, database and protocol settings as required:
	- HostName=localhost DataBase=mediajay protocol=mysql-5
- 8. Click "Start", "mediajayHX", "mediajayHX" to start the application, which should start normally, then login as standard user "winjay" without any password. Open the Setup window and proceed to perform initial system setup and enabled users, etc.
- 9. Restart mediajayHX to apply changes.

#### **Installing mediajayHX (network workstations)**

Follow steps 1 to 4 as descrive above, then proceed to step 7. Ensure to replace HostName with the IP address or computer name where the mySQL server is running.

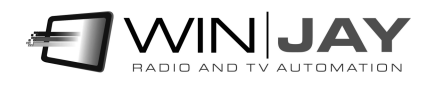

## **Chapter 1: The user interface**

Graphic layout of mediajayHX is based on "**skins"**: these are packages of graphics components which are used to customize software appearance, from dialog windows to buttons, menus, labels, etc. Thanks to skins, the user interface can be made good looking according to your own taste. MediajayHX includes a folder with several "skins": click on this button and browse your skin folder to select your favourite one. Some examples of skins:

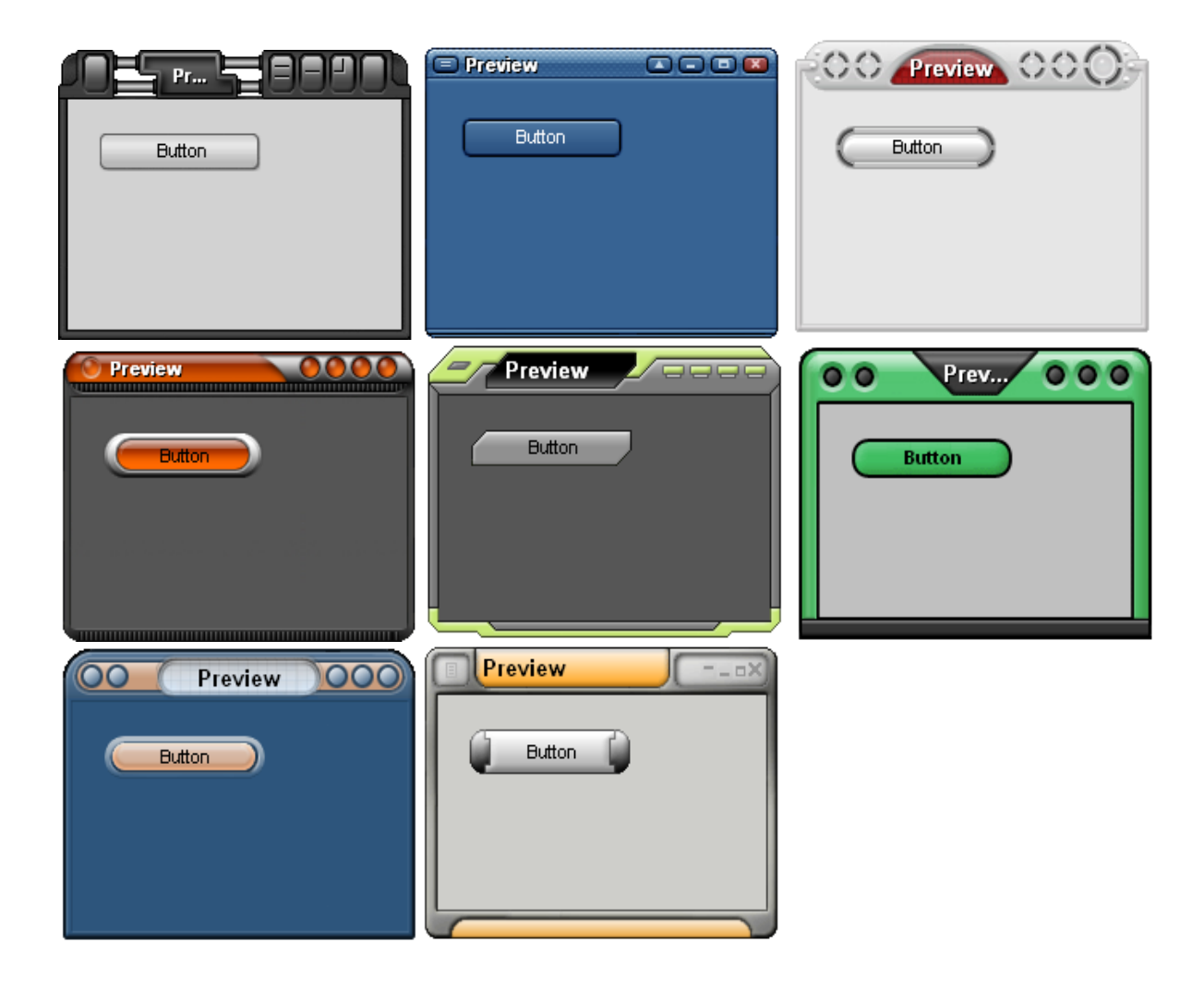

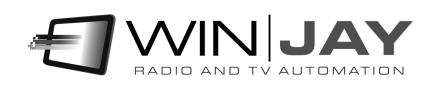

# **Chapter 2: Main window**

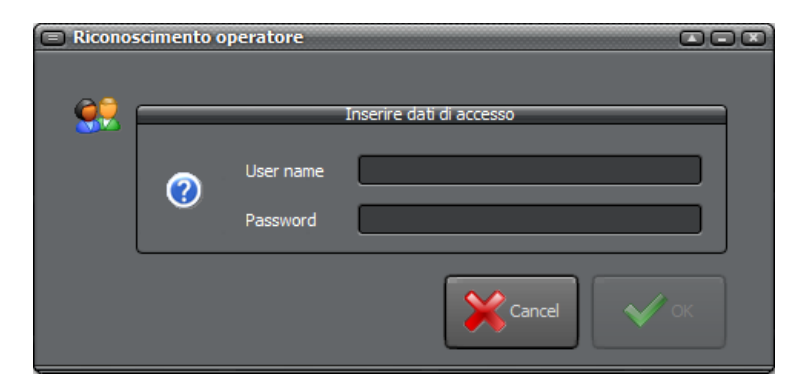

When MediajayHX is started, a login window will ask username and password to login. Type your user name and password, then click the OK button to confirm. After a quick splash screen, the main MediaiayHX window will appear to allow database management and search.

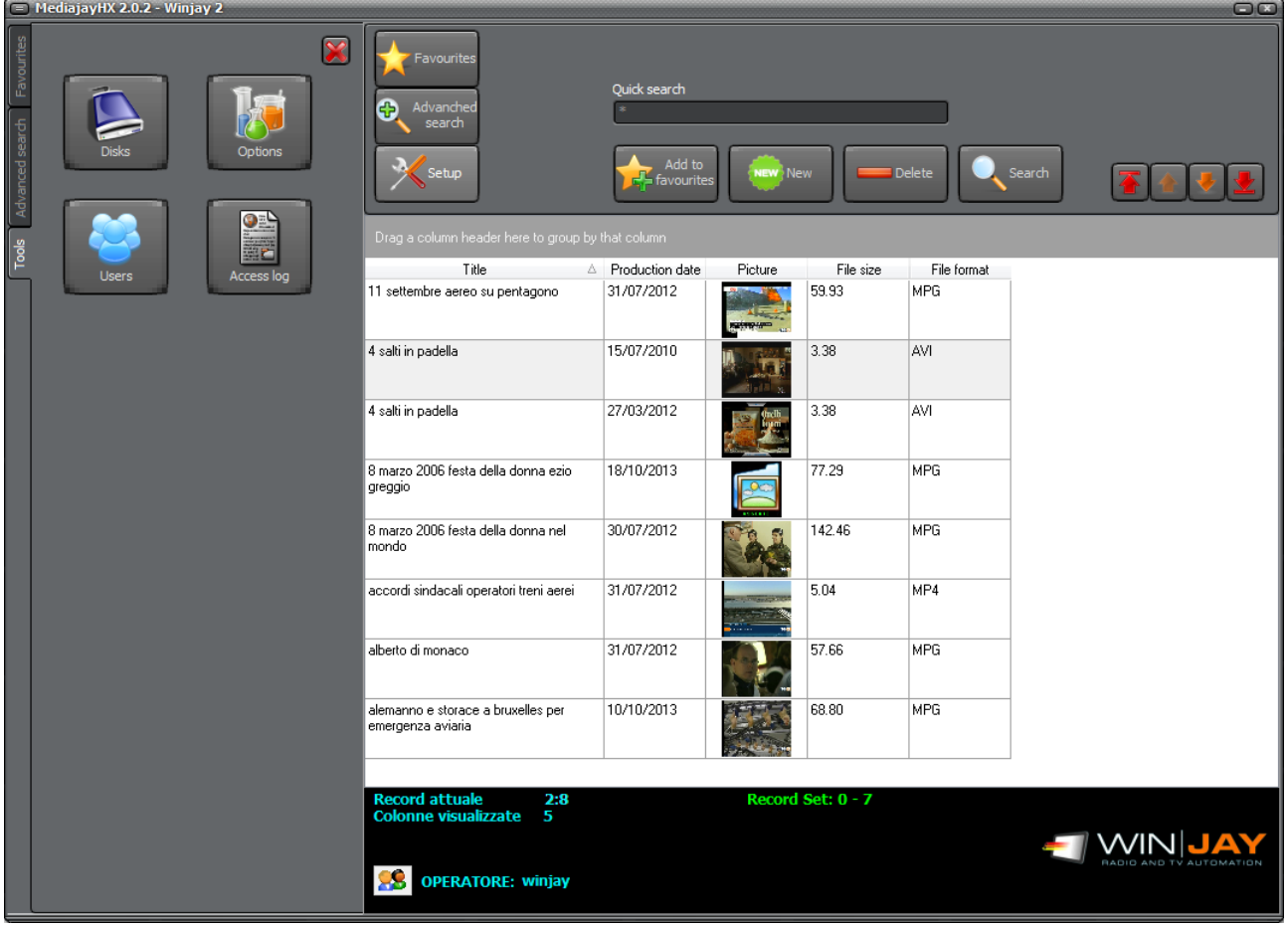

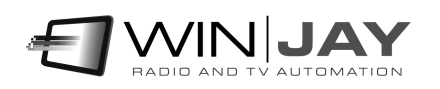

This window is divided as follows:

- An area on the left, where it is possible to show a tree structure with favourite searches, or a list of parameters used for advanced search, or the main setup menu.
- On top-right, required buttons to access various features.
- On bottom-right, the database grid lists all the filed records or the search resutls.

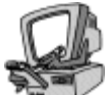

## **Detailed description**

#### **Favourites**

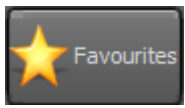

Shows the favourite searches tree structure.

#### **Advanced Search**

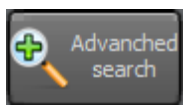

Shows the dedicated panel to perform advanced search.

#### **Setup**

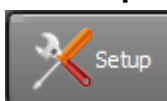

Opens the setup window.

#### **Add to favourites**

Add to  $\frac{1}{2}$  favourites Click this button to add the search just made to the favourites tree.

#### **New**

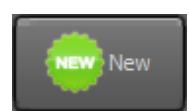

Opens the record detail window and starts filing of a new record to the database.

#### **Delete**

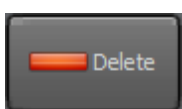

Deletes the record currently selected in the database grid.

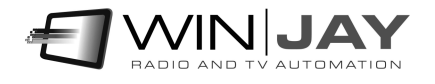

#### **Quick search box and button**

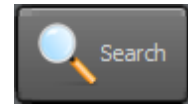

Type one or more keywords to search, then click on the button to start searching. Keyboard shortcut: Return key.

#### **Navigation buttons**

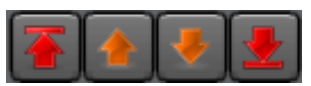

The group of 4 buttons allows to navigate sequentially the search results. From left to right, the first button moves the pointer to the beginning of results sett, the  $2^{nd}$  button to the previous page, the 3<sup>rd</sup> button to the next page, and the last button to the end of the results set.

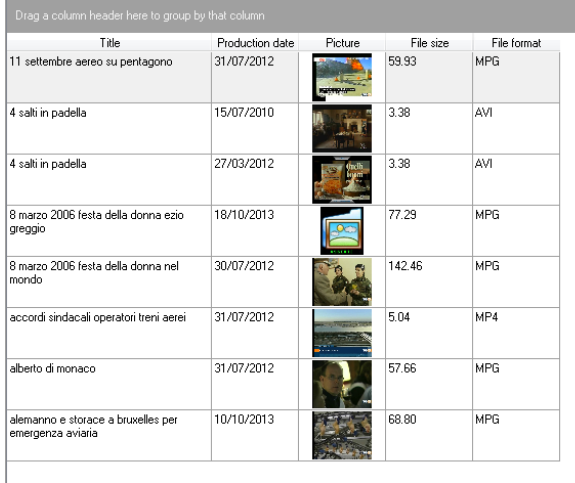

#### **Database grid**

The grid shows search results. You can configure paging (how many records to show for each page) and other related settings from the Option window. Double clicking a record will open the detail window, on which you can preview the clip and edit the related filed informations.

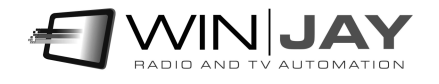

## **Chapter 3: The record detail window**

This window is designed for clip previewing, filing of new clips and/or editing of existing records.

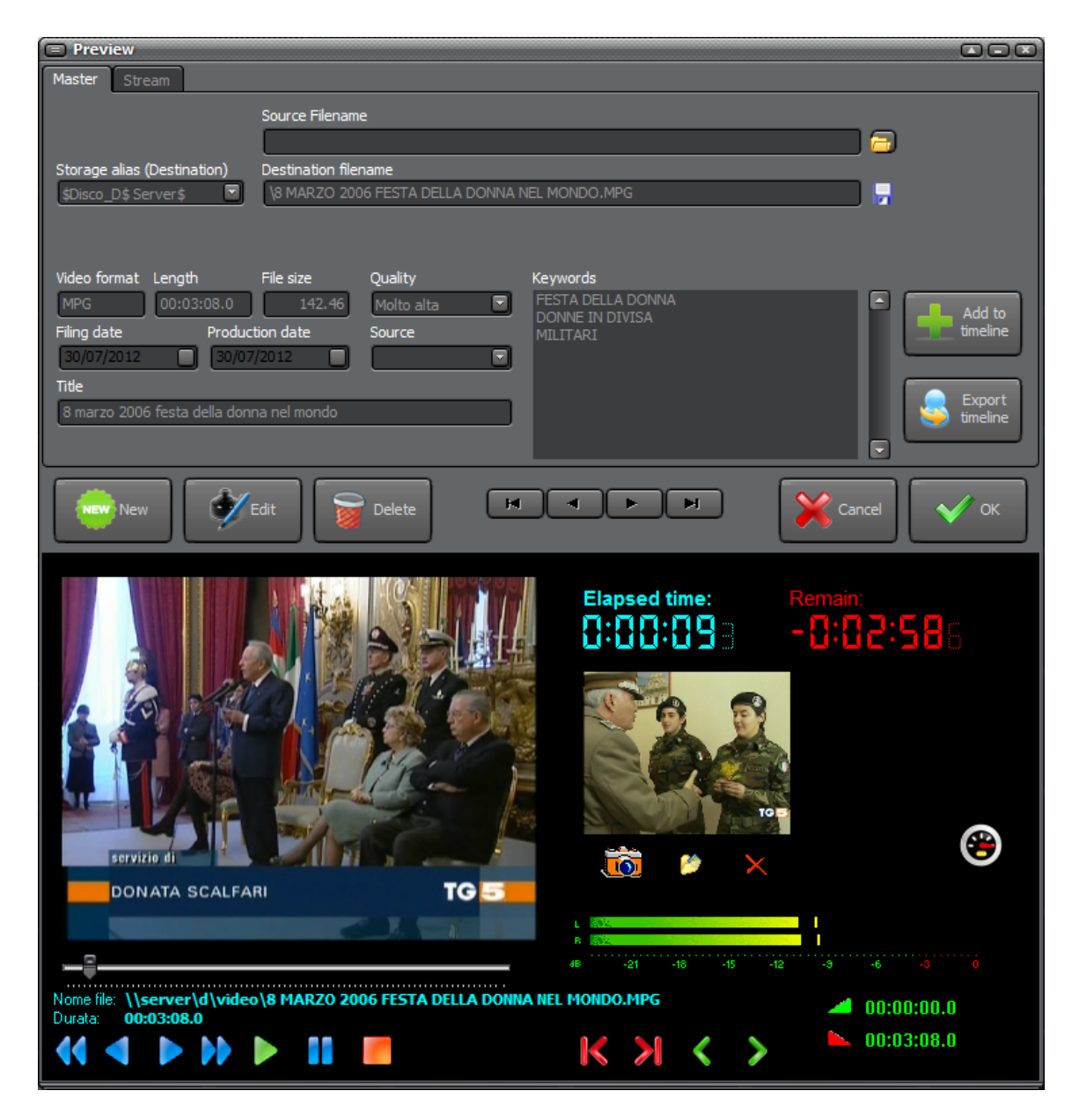

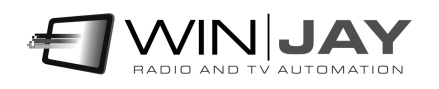

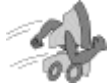

### **Quickstart (adding a new clip):**

- 1. Press the New button to switch to insert mode.
- 2. Select the destination disk from the drop-down list, then browse for the desired media using the "open" icon to the right of the "Destination file" box.
- 3. Type the required informations (date, title, keywords) into the related edit boxes.
- 4. Press the OK button to confirm when done.

### **Quickstart (adding a new clip + file copy):**

A slight variation of the above procedure can be used in case the media is located on a source folder (for example ingest workstation) and you wish to automatically copy to a final position such as a centralized storage server.

- 1. Press the New button to switch to insert mode.
- 2. Click the button on the right of "Source File" box and select the desired media.
- 3. Select the destination disk from the drop-down list, then browse for the desired media using the "open" icon to the right of the "Destination file" box.
- 4. Type the required informations (date, title, keywords) into the related edit boxes.
- 5. Press the OK button to confirm when done. A copy of the source file is performed automatically to the destination path.

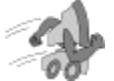

### **Quickstart (setting Start and End markers):**

- 1. Press Play button to start playing.
- 2. Move to the desired position with the slider, Rew Fwd Fast Rew Fast Fwd buttons.
- 3. Press the "Set Start" button to set the Start marker
- 4. Press the Play button again to restart playing
- 5. if you wish you may check your setting pressing the corresponding "Go Start" button to restart playing from the marker you've just set.
- 6. If you wish, repeat steps 2 3 4 to set End marker.
- 7. Press the OK button to confirm changes when you're done.

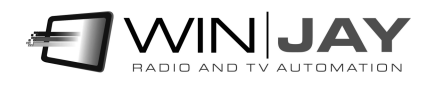

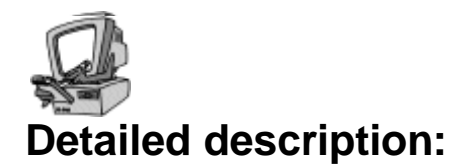

#### **Source Filename box**

Sets the source file name for the current clip, with full path info except the disk alias. To select the file, click on the icon on the right of the edit box: a standard dialog window will let you browse your disk for the desired media.

#### **Disk box**

Sets the disk alias where the media file is located. Click on the icon on the right of the edit box and choose one of the available aliases from the drop-down list. To setup disk aliases, use the "Disks" window under the setup window.

#### **Destination Filename box**

Sets the destination file name for the current clip, with full path info except the disk alias. To select the file, click on the icon on the right of the edit box: a standard dialog window will let you browse your disk for the desired media.

#### **Format Box**

Contains the media format (for example MPG, AVI, MP3, etc.). This information is automatically filled after the media is selected.

#### **Duration Box**

Shows the media duration in hours:minutes:seconds. This information is filled in automatically after the media is selected.

#### **Size Box**

Shows the file size in Mb. This information is filled in automatically after the media is selected.

#### **Video Quality Box**

Sets the quality of the current media. Just select one of the available options from the drop-down box.

#### **Filing date box**

Sets the filing date for the current media. This information is one of the parameters for later searching in the database, the value is filled in automatically but can be freely changed as required. Type the new date or click the button on the right and use the pop-up calendar.

#### **Production date box**

As above, sets the production date for the current media.

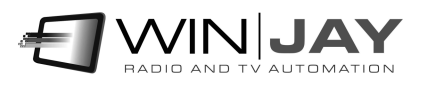

#### **Source Box**

Sets the source for the current media. This information is one of the parameters for later searching in the database. Just select a value from the drop-down box.

#### **Title Box**

Sets the title of the current media. The value is filled in automatically according to the media filename, but can be freely changed as required.

#### **Keywords Box**

Type one or more keywords (one for each row) that will identify the record in the search steps. You can also double-click on one or more keys from the tree structure to add them directly.

#### **Play button**

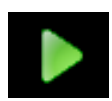

Starts playback of the current media. If you're in frame still mode, pressing the button resumes normal play mode.

#### **Pause button**

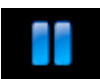

Pauses playback.

#### **Stop button**

Stops playback of current media.

#### **Fast Rew, Rew, Fwd, Fast Fwd buttons**

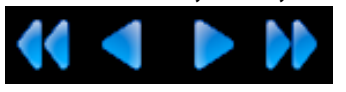

This group of 4 buttons switches to still frame mode and changes track's playing position, allowing extremely precise cueing of any video track before setting markers:

- 1. Rew: 100 milliseconds back
- 2. Fwd: 100 milliseconds forward
- 3. Fast Rew: 500 milliseconds back
- 4. Fast Fwd: 500 milliseconds forward
- **Position slider**

While the clip is playing, just click and drag this slider to the left or right to change the clip playing position.

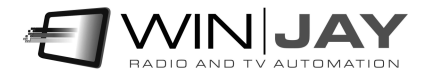

#### **Set Start button**

Click on this button to set the Start marker for the clip in the preview window. While the track is playing, click the button when the clip has just reached the desired position. The set marker will be shown on the corresponding display on the right of the button. You may also manually edit values directly on the displays if you wish.

#### **Set End button**

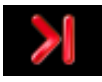

As above, sets the End marker for the clip.

#### **Go Start button**

Click on this button to change the clip's playing position to the user-set Start marker: this way, you may easily check your settings.

#### **Go End button**

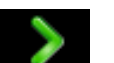

Click on this button to change the clip's playing position to the user-set End marker: this way, you may easily check your settings.

#### **Audio VU-meters**

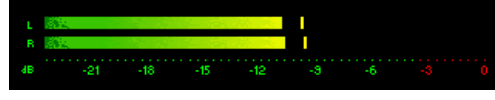

The VU-meter shows in real-time the overall output audio level. Signal is represented as peak level in dBs, where the 0 dB is the absolute maximum before

a clipping occurs. The VU-meter also includes a peak-hold feature: the peak level segments are temporarily left visible before resetting themselves. The left and right bars show the left and right channel levels respectively.

#### **Display**

Shows elapsed and remaining time for the current media. On the lower right area a couple of small displays show the user-set Start / End markers.

#### **Get snapshot button**

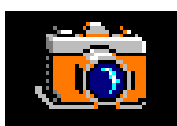

Press the button while the clip is playing or paused to save the current frame to the database. This picture will be shown as preview in the database grids during the search steps.

#### **Load snapshot button**

As above, but loads the snapshot from an existing JPG file.

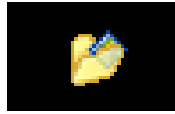

#### **Delete Snapshot button**

Clears the snapshot frame from the database.

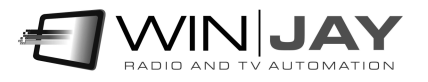

#### **New button**

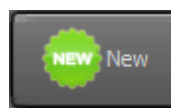

Switches the database to insert mode to add a new media.

#### **Edit button**

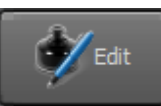

Switches the database to edit mode, to edit fields for the current media.

#### **Delete button**

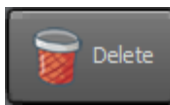

Deletes the currently selected media. You'll see two dialog boxes: the first one will ask you to confirm database record deletion, the second one will ask you to confirm the video file deletion from the hard disk.

#### **Add to Timeline button**

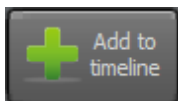

Adds the current clip to the timeline.

#### **Export Timeline button**

Export timeline Exports the timeline to a XML file.

#### **Cancel button**

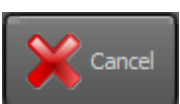

Cancels changes and closes the preview window.

#### **OK button**

**OK** 

Confirms changes and closes the preview window.

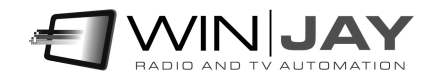

### **Chapter 4: The advanced search window**

From the main window, the Advanced Search button open san area on the left of the window where you can set additional parameters to perform an advanced search.

#### **"Does not contain these words" Box**

Sets the keywords to filter your search to the only records not containing the specified words. For example, you can type "football" as main search key and "Beckham" as exclusion: this way all results related to football will be listed that don't contain Beckham.

#### **Production date Box**

If you wish to restrict the search to the only media between a minimum and maximum production date, use this boxes to set the desired values.

#### **Filing date Box**

If you wish to restrict the search to the only media between a minimum and maximum filing date, use this boxes to set the desired values.

#### **Source Box**

If you wish to restrict the search to the only media from an exact source, use this box to specify the desired value.

#### **Quality Box**

If you wish to restrict the search to the only media with an exact quality, use this box to specify the desired value.

#### **Reset Fields button**

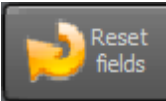

Reset all the advanced search settings.

#### **Add to Favourites button**

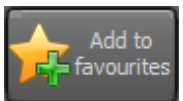

Adds the advanced search and related search parameters to the favorites tree.

#### **Advanced Search button**

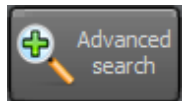

Starts advanced search with the set parameters.

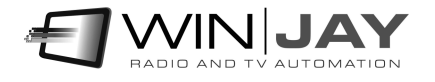

## **Chapter 5: The favourites tree**

When you click the "Favourite" button from the main window, a section on the will show a tree structure to insert, edit and reuse recurrent searches.

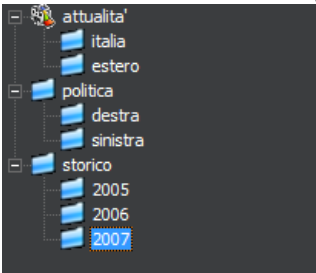

Click on the "+" and "-" icons to expand and collapse the related structure. You can also drag-and-drop objects to change their order and/or move an object on a different tree sector.

#### **New Folder button**

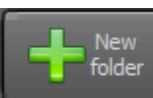

Adds an object to the tree.

#### **Delete Folder button**

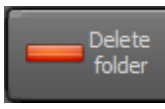

Deletes the selected object. Keyboard shortcut: CANC button

#### **Rename Folder button**

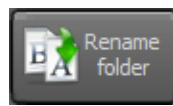

Sets the selected folder in editing mode so it can be renamed. Keyboard shortcut: F2 key

#### **Context menu**

When you right-click on a tree object, a dedicated menu will allow to perform some additional operations on the tree structure.

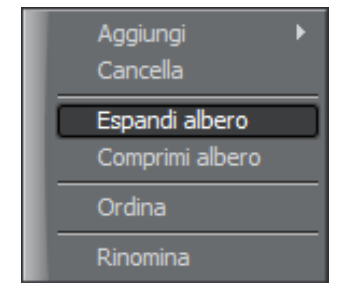

- Add: adds a root object or a sub-section
- Delete: deletes the selected object. Keyboard shortcut: Del key
- Expand tree: expands the complete tree structure
- Collapse tree: collapses the complete tree structure
- Order: orders objects alphabetically
- Rename: Sets the selected folder in editing mode so it can be renamed. Keyboard shortcut: F2 key

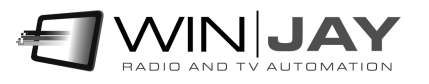

## **Chapter 6: The user management window**

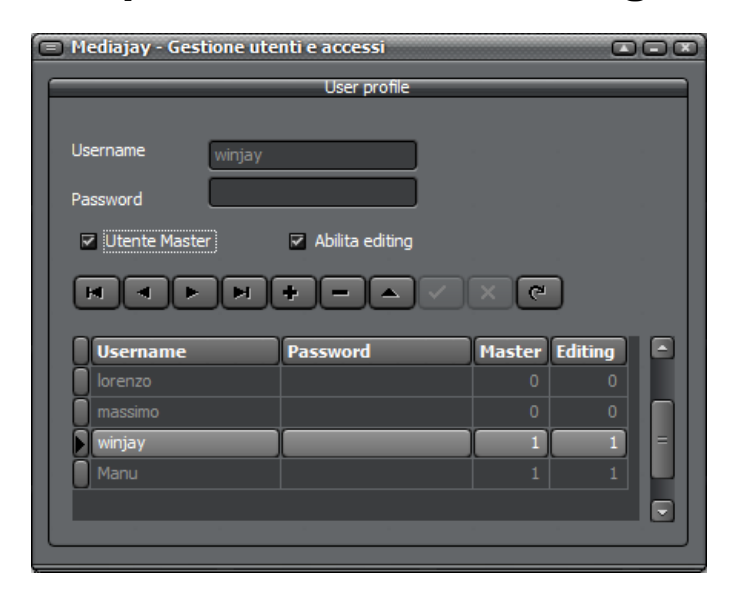

Login to MediajayHX is handled based on username and password, to each user related permission can be enabled such as administrator, browsing and editing. This window allows to add and edit users and related permissions.

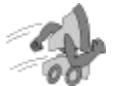

### **Quickstart (adding/editing user):**

- 1. Click the  $\pm$  button to add a new user, or select an exsting user and click the  $\pm$ button to switch to editing mode.
- 2. Type username and password, and check the "master user" and "enable editing" if you wish to enable the user as administrator and/or for archiving/editing. Otherwise the user will only be enabled to browse and perform searches.
- $3.$  Press the **button** to confirm.

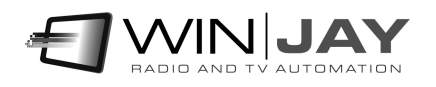

# **Chapter 7: The options window**

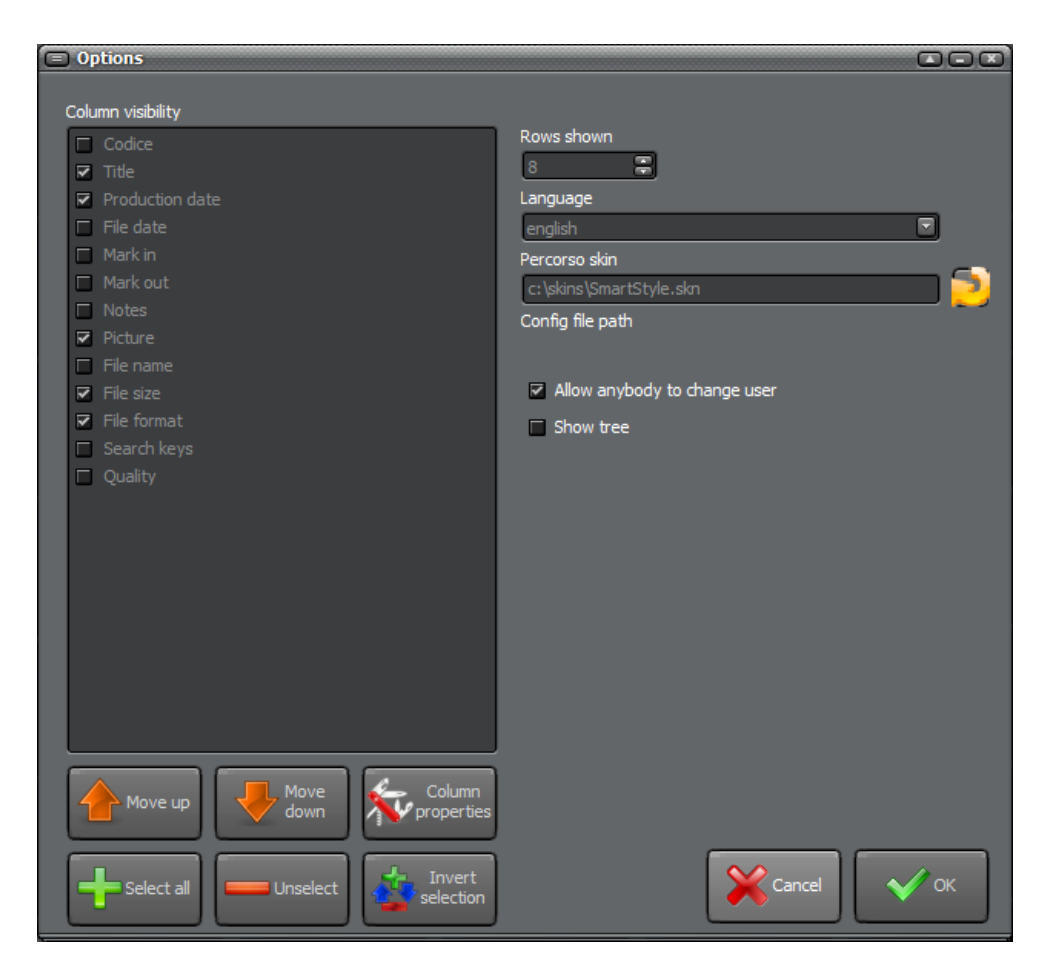

This window allows setting of results layout (columns properties), and various options such as language, graphic skin, etc.

![](_page_18_Picture_3.jpeg)

#### **Columns visibility Box**

Lists the columns available in the search results grid. Check the only columns that you wish to set as visible, then double click on a column name to configure related detail settings; the following window will pop up:

![](_page_19_Picture_83.jpeg)

Type the heading title you wish to show for the corresponding field, length and alignment, and click OK to apply changes.

#### **Move Up button**

![](_page_19_Picture_5.jpeg)

Shifts the selected column one step up.

#### **Move Down button**

![](_page_19_Picture_8.jpeg)

Shifts the selected column one step down.

#### **Select All button**

![](_page_19_Picture_11.jpeg)

Selects (set as shown) all columns.

#### **Unselect button**

![](_page_19_Picture_14.jpeg)

Deselect (hides) all columns.

![](_page_19_Picture_16.jpeg)

#### **Invert Selection button**

![](_page_20_Picture_1.jpeg)

Inverts selection.

#### **Column Properties button**

![](_page_20_Picture_4.jpeg)

Opens the configuration window to edit properties for the selected column. Alternatively, you can also double click on the corresponding column, as described before.

#### **Search Rows Box**

Sets the number of records to be shown on each page of search results. You can then scroll the pages using the dedicated buttons on the main window.

#### **Language**

MediajayHX is a multilinguage application, and any caption used in the software is read from a text file you can easily tailor to your needs, or copy-and-paste to create new languages. The software comes with English and Italian LNG language files. To edit your default language, just select your favourite one from the available languages in the dropdown box.

#### **Skin path Box**

Click on the button on the right and browse your skin folder to select your favourite one.

#### **Cancel button**

Cancel

Cancels changes closes the options window.

#### **OK button**

![](_page_20_Picture_15.jpeg)

Confirms changes and closes the options window.

![](_page_20_Picture_17.jpeg)

## **Chapter 8: The storage alias window**

This window allows to set local or networked disks where you clips are stored. This is a very powerful feature, since the media will not be statically linked to a disk path; instead, should you move files among disks or video server, you'll just have to replace the disk path in this window (for example d:\video could later be changed to \\server\d\video).

![](_page_21_Picture_2.jpeg)

![](_page_21_Picture_3.jpeg)

#### **Disk name edit box**

Type a mnemonic name which you can assign to the alias for easier identification.

#### **Disk path edit box**

Type here the full path to the desired (local or networked) disk. If your setup is made on stand alone server, hard disks are to be considered local ones (they physically reside on the same server where you run MediajayHX): in this case their path is simply "C:" or "D:" (without quotes). If your MediajayHX system runs on 2 or more workstations, you may wish to share hard disks containing the clips, so you can access them from any of the LAN workstation. Enable network sharing of hard disks from Windows and fill the box with the hard disk network path, which will be now like \\\computer\_name>\\cdisk\_name> for example \\SERVER\DISK-C

Warning!!! Do NOT add any '\' to the end of the path!!!

![](_page_21_Picture_9.jpeg)

#### **New button**

![](_page_22_Picture_1.jpeg)

Switches the database to insert mode to add a new alias.

#### **Edit button**

![](_page_22_Picture_4.jpeg)

Switches the database to edit mode, to edit settings for the current alias.

#### **Cancel button**

Cancels pending updates and switches back to browse mode.

#### **OK button**

Cancel

Confirms updates and closes the alias setup window.

![](_page_22_Picture_10.jpeg)

![](_page_22_Picture_11.jpeg)

## **Chapter 9: The MediajayHX Transcoder**

MediajayHX software package includes a software module for batch creation of "proxy" files, preview quality clips to allow concurrent search and browsing operations without overloading the LAN.

![](_page_23_Picture_2.jpeg)

The MediajayHX Transcoder continuously scans all filed records and automatically transcodes all the new records to create proxy copies.

![](_page_23_Picture_4.jpeg)

### **End user licence agreement**

NOTICE TO USER: THIS IS A CONTRACT. PLEASE READ THIS DOCUMENT CAREFULLY BEFORE INSTALLING THIS SOFTWARE. THE INDIVIDUAL OR ENTITY INSTALLING THIS SOFTWARE (THE "END USER") AGREES TO BE BOUND BY THE TERMS OF THIS LICENSE. IF YOU DO NOT AGREE TO THE TERMS OF THIS LICENSE, YOU WILL NOT BE ABLE TO USE THE SOFTWARE.

#### **MEDIAJAY SOFTWARE END USER LICENCE AGREEMENT FOR 1 (ONE) COMPUTER**

#### **WINJAY S.R.L. End user licence agreement**

The enclosed computer program(s) and the accompanying documentation are provided to the End-User by Winjay S.R.L. ("Licensor") for use only under the following terms. Licensor reserves any right not expressly granted to the End-user. The End-User owns the disk on which the Software is recorded, but Licensor retains ownership of all copies of the Software itself. The End-User assumes sole responsibility for the installation, use and results obtained from use of the Software.

This Winjay S.R.L. End User License Agreement (the "Agreement") accompanies software ("Software") and related explanatory written materials ("Documentation"). The term "Software" shall also include any upgrades, modified versions, updates, additions, and copies of the Software licensed to you by Winjay S.R.L. - Winjay S.R.L. grants to you a nonexclusive license to use the Software and Documentation, provided that you agree to the following:

1. Use of the Software. You may:

- Install the Software in a single location on a hard disk or other storage device of up to the number of computers indicated in the the header at the beginning of this Agreement.

- Provided the Software is configured for network use, install and use the Software on a single file server for use on a single local area network for either (but not both) of the following purposes:

(a) permanent installation onto a hard disk or other storage device of up to the Permitted Number of Computers; or

(b) use of the Software over such network, provided the number of different computers on which the Software is used does not exceed the Permitted Number of Computers. For example, if there are 100 computers connected to the server, with no more than 15 computers ever using the Software concurrently, but the Software will be used on 25 different computers at various times, the Permitted Number of Computers for which you need a license is 25.

- Display, modify, reproduce and distribute any photographs, clip art or other artistic works, in whole or in part, that are included with the Software (unless a specific notice to the contrary is indicated), provided such photographs, clip art or artistic works are not distributed on a stand-alone basis. Such photographs, clip art and artistic works may not be used in the production of lewd, obscene or pornographic material.

![](_page_24_Picture_12.jpeg)

Make one backup copy of the Software, provided your backup copy is not installed or used on any computer.

HOME USE. The primary user of each computer on which the Software is installed or used may also install the Software on one home or portable computer. However, the Software may not be used on the secondary computer by another person at the same time the Software on the primary computer is being used.

2. Copyright. The Software is owned by Winjay S.R.L. and its structure, organization and code are the valuable trade secrets of Winjay S.R.L.. The Software is also protected by United States Copyright Law and International Treaty provisions. You must treat the Software just as you would any other copyrighted material, such as a book. You may not copy the Software or the Documentation, except as set forth in the "Use of the Software" section. Any copies that you are permitted to make pursuant to this Agreement must contain the same copyright and other proprietary notices that appear on or in the Software. Except for font software converted to other formats as permitted in the "Use of the Software" section, you agree not to modify, adapt or translate the Software. You also agree not to reverse engineer, decompile, disassemble or otherwise attempt to discover the source code of the Software. Trademarks shall be used in accordance with accepted trademark practice, including identification of trademark owner's name. Trademarks can only be used to identify printed output produced by the Software. Such use of any trademark does not give you any rights of ownership in that trademark. Except as stated above, this Agreement does not grant you any intellectual property rights in the Software.

3. Transfer. You may not rent, lease, sublicense or lend the Software or Documentation. You may, however, transfer all your rights to use the Software to another person or legal entity provided (1) that you transfer this Agreement, the Software, including all copies, updates and prior versions and all copies of font software converted into other formats, and all Documentation to such person or entity, (2) that you retain no copies, including copies stored on a computer, and (3) that the receiving party accept the terms and conditions of this Agreement.

4. Multiple Environment Software/Multiple Language Software/Dual Media Software/Multiple Copies/Upgrades. If the Software includes, or, in connection with the acquisition of the Software you receive, two or more operating environment versions of the Software (e.g., Macintosh and Windows® ), two or more language translation versions of the Software, the same Software on two or more media (e.g., diskettes and a CD-ROM), and/or you otherwise receive two or more copies of the Software, the total aggregate number of computers on which all versions of the Software are used may not exceed the Permitted Number of Computers. You may make one back-up copy, in accordance with the terms of this Agreement, for each version of the Software you use. You may not rent, lease, sublicense, lend or transfer versions or copies of the Software you do not use, or Software contained on any unused media, except as part of the permanent transfer of all Software and Documentation as described above. If you acquire an upgrade or update for Software, you may use the previous version for ninety (90) days after you receive the new version in order to assist you in the transition to the new version, after which time you no longer have a license to use the previous version.

![](_page_25_Picture_5.jpeg)

5. Limited Warranty. Winjay S.R.L. warrants to you that the Software will perform substantially in accordance with the Documentation for the ninety (90) day period following your receipt of the Software. To make a warranty claim, you must return the Software to the location where you obtained it along with a copy of your sales receipt within such ninety (90) day period. If the Software does not perform substantially in accordance with the Documentation, the entire and exclusive liability and remedy shall be limited to either, at Winjay S.R.L.'s option, the replacement of the Software or the refund of the license fee you paid for the Software. Winjay S.R.L. AND ITS SUPPLIERS DO NOT AND CANNOT WARRANT THE PERFORMANCE OR RESULTS YOU MAY OBTAIN BY USING THE SOFTWARE OR DOCUMENTATION. THE FOREGOING STATES THE SOLE AND EXCLUSIVE REMEDIES FOR Winjay S.R.L.'S OR ITS SUPPLIERS' BREACH OF WARRANTY. EXCEPT FOR THE FOREGOING LIMITED WARRANTY, Winjay S.R.L. AND ITS SUPPLIERS MAKE NO WARRANTIES, EXPRESS OR IMPLIED, AS TO NONINFRINGEMENT OF THIRD PARTY RIGHTS, MERCHANTABILITY, OR FITNESS FOR ANY PARTICULAR PURPOSE. Some states or jurisdictions do not allow the exclusion of implied warranties or limitations on how long an implied warranty may last, so the above limitations may not apply to you. To the extent permissible, any implied warranties are limited to ninety (90) days. This warranty gives you specific legal rights. You may have other rights which vary from state to state or jurisdiction to jurisdiction.

Should the end user experiences failure of his customized hardware key, Winjay S.R.L. sole responsibility will be the repair or replacement of the "hardware key" which should be returned to Winjay S.R.L. together with a copy of the receipt invoice received when you purchased the software. This warranty is not valid if the malfunction has raised from accident or improper use. In no event the end user may pretend a second "hardware key".

6. Limitation of Liability. IN NO EVENT WILL Winjay S.R.L. OR ITS SUPPLIERS BE LIABLE TO YOU FOR ANY CONSEQUENTIAL, INCIDENTAL OR SPECIAL DAMAGES, INCLUDING ANY LOST PROFITS OR LOST SAVINGS, EVEN IF A Winjay S.R.L. REPRESENTATIVE HAS BEEN ADVISED OF THE POSSIBILITY OF SUCH DAMAGES, OR FOR ANY CLAIM BY ANY THIRD PARTY. SOME STATES OR JURISDICTIONS DO NOT ALLOW THE EXCLUSION OR LIMITATION OF INCIDENTAL, CONSEQUENTIAL OR SPECIAL DAMAGES, SO THE ABOVE LIMITATIONS MAY NOT APPLY TO YOU.

7. Governing Law and General Provisions. This Agreement will be governed by the laws in force in Italy excluding the application of its conflicts of law rules. This Agreement will not be governed by the United Nations Convention on Contracts for the International Sale of Goods, the application of which is expressly excluded. If any part of this Agreement is found void and unenforceable, it will not affect the validity of the balance of the Agreement, which shall remain valid and enforceable according to its terms. You agree that the Software will not be shipped, transferred or exported into any country or used in any manner prohibited by the United States Export Administration Act or any other export laws, restrictions or regulations. This Agreement shall automatically terminate upon failure by you to comply with its terms. This Agreement may only be modified in writing signed by an authorized officer of Winjay S.R.L.

![](_page_26_Picture_4.jpeg)

Macintosh is a trademark of Apple Computer, Inc. registered in the U.S. and other countries. Windows is either a registered trademark or a trademark of Microsoft Corporation. Any other trademark belongs to the respective owner.

![](_page_27_Picture_1.jpeg)